# **Włączanie na koncie praca.gov.pl możliwości otrzymywania dokumentów tj: PIT, RMUA**

**1.** W celu włączenia możliwości otrzymywania dokumentów tj. **PIT, RMUA** należy zalogować się na portal.praca.gov.pl. W tym celu należy kliknąć w poniższy link i wybrać metodę logowania:

*<https://www.praca.gov.pl/eurzad/index.eup#/logowanie/wyborMetody>*

**2.** Po zalogowaniu się do praca.gov.pl należy przejść do zakładki: **Dane konta**

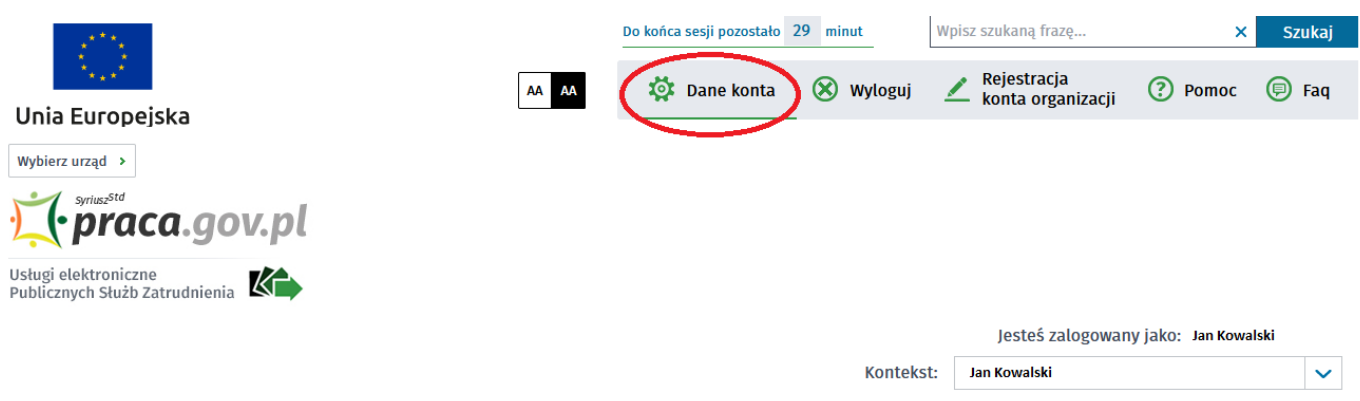

#### **Komunikat**

W portalu praca.gov.pl zostały wprowadzone zmiany w obsłudze reprezentantów organizacji. Aby uzyskać dostęp do dokumentów wysyłanych w imieniu organizacji należy zalogować się i zmienić kontekst wybierając organizację, za pomocą pola "Kontekst" w górnej części strony. Więcej szczegółów zamieszczonych jest w sekcji "FAQ" -"Najczęściej zadawane pytania".

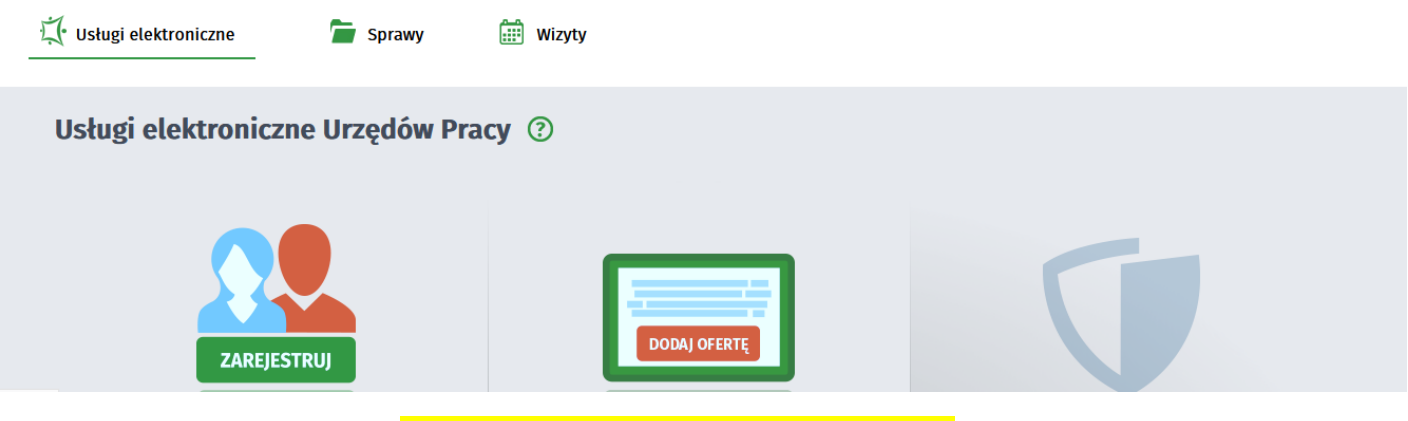

**Rzut nr 1** – Główne okno aplikacji **praca.gov.pl**

### **3.** Po przejściu w zakładkę **Dane konta** należy przejść na dół formularza do

#### części: *Zgoda na doręczenie pism i zaznaczyć zgodę:*

*"Zgadzam się na doręczenie do mnie pism, w tym dokumentów PIT i RMUA, poprzez konto praca.gov.pl. Pisma zostaną doręczone zgodnie z obowiązującym prawem w szczególności zgodnie z Kodeksem postępowania administracyjnego (Dz.U. z 2017 r. poz. 1257, z późn. zm.)."*

## i sprawdzić czy zgoda jest zaznaczona, jeśli nie należy ją zaznaczyć wg. **Zrzutu nr 2 i Zrzutu nr 3** czyli: przycisk **Edytuj** i zaznaczamy haczyk przy zgodzie i **Zapisz.**

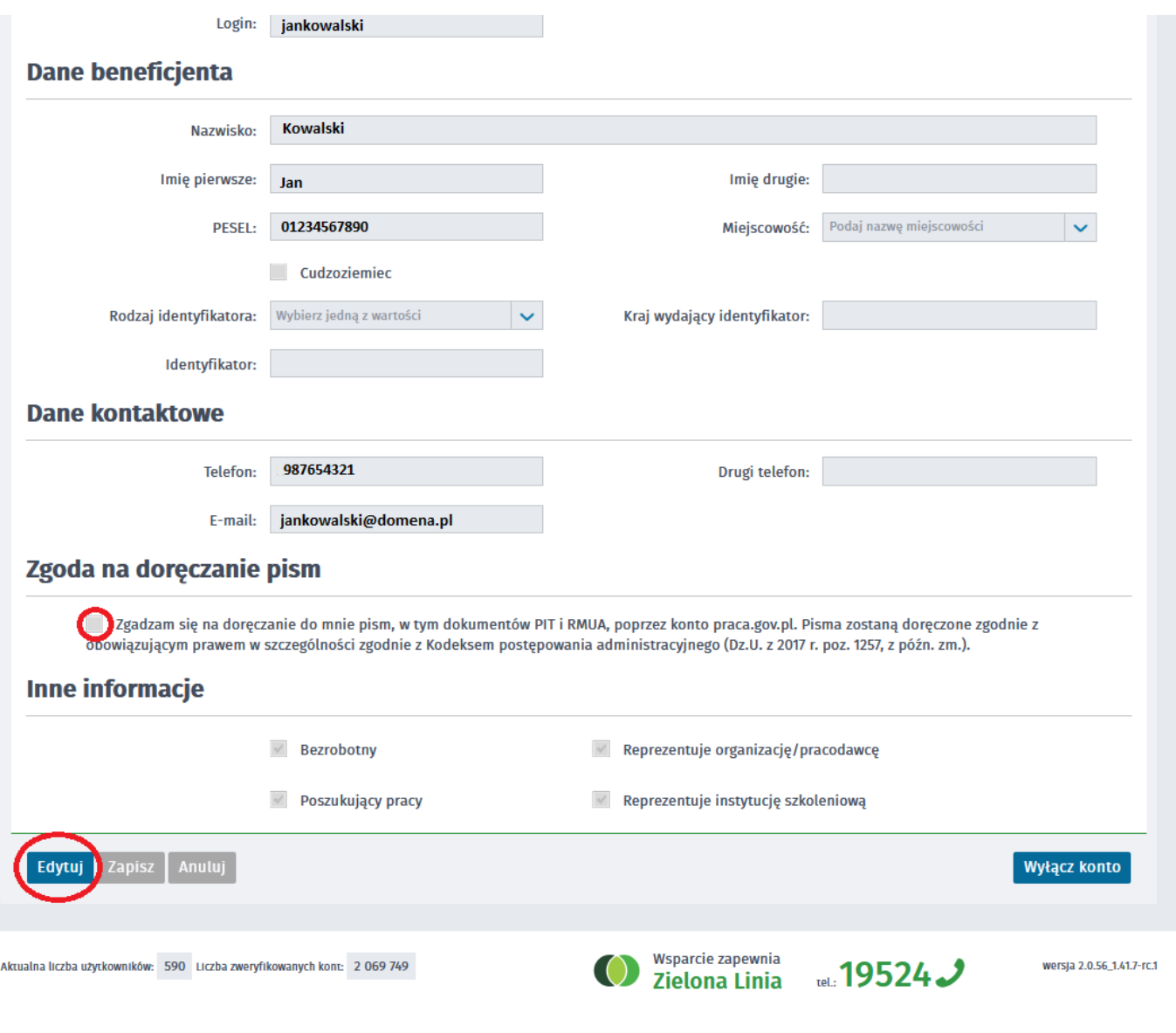

*Rzut nr 2 – Konfiguracja konta praca.gov.pl*

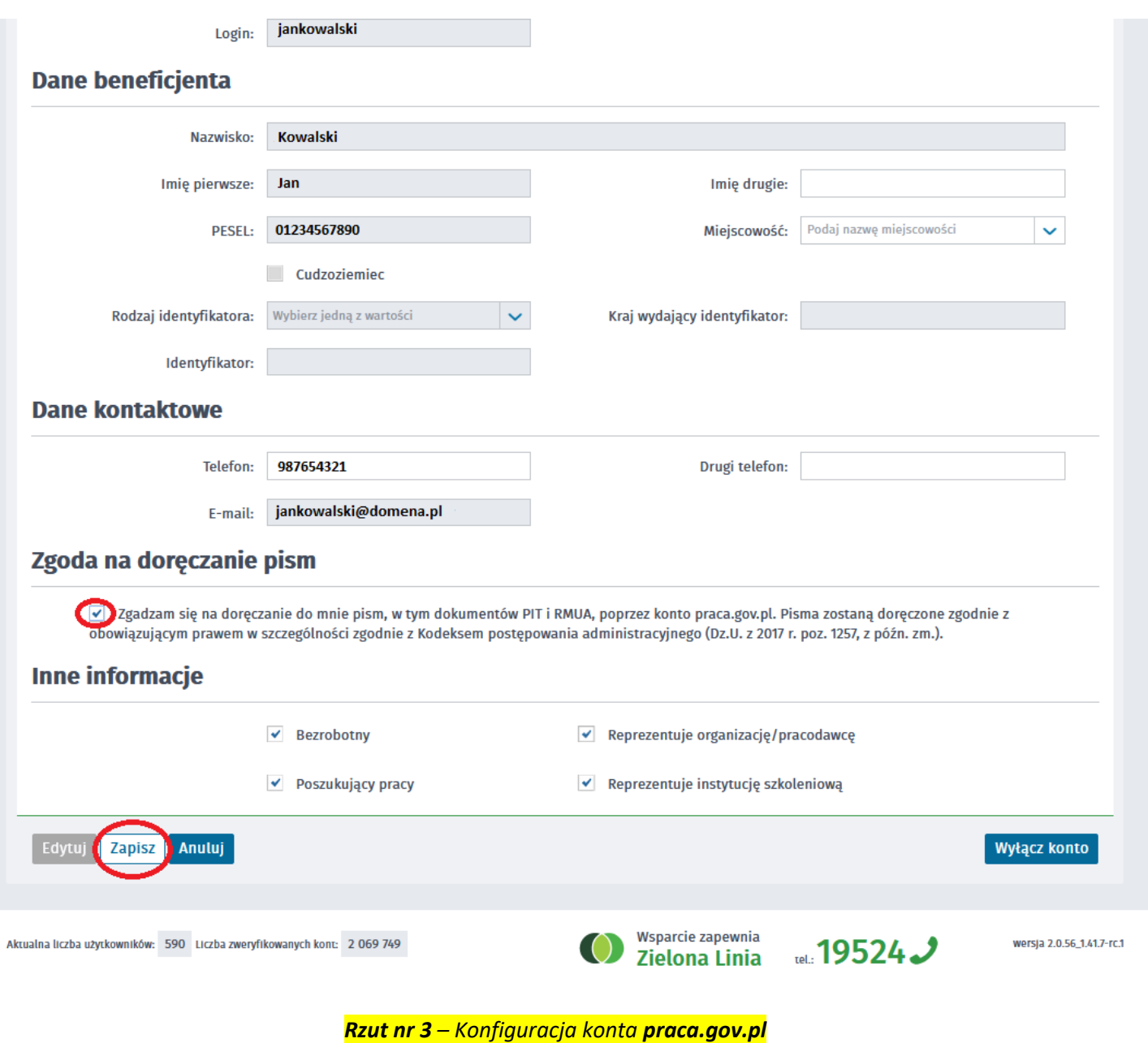

# *Od tego momentu dokumenty tj. PIT-y, RMUA będziemy otrzymywać elektronicznie na portal praca.gov.pl*